## Panduan Dosen

Persetujuan Kartu Rencana Studi (KRS) sebagai Dosen Wali

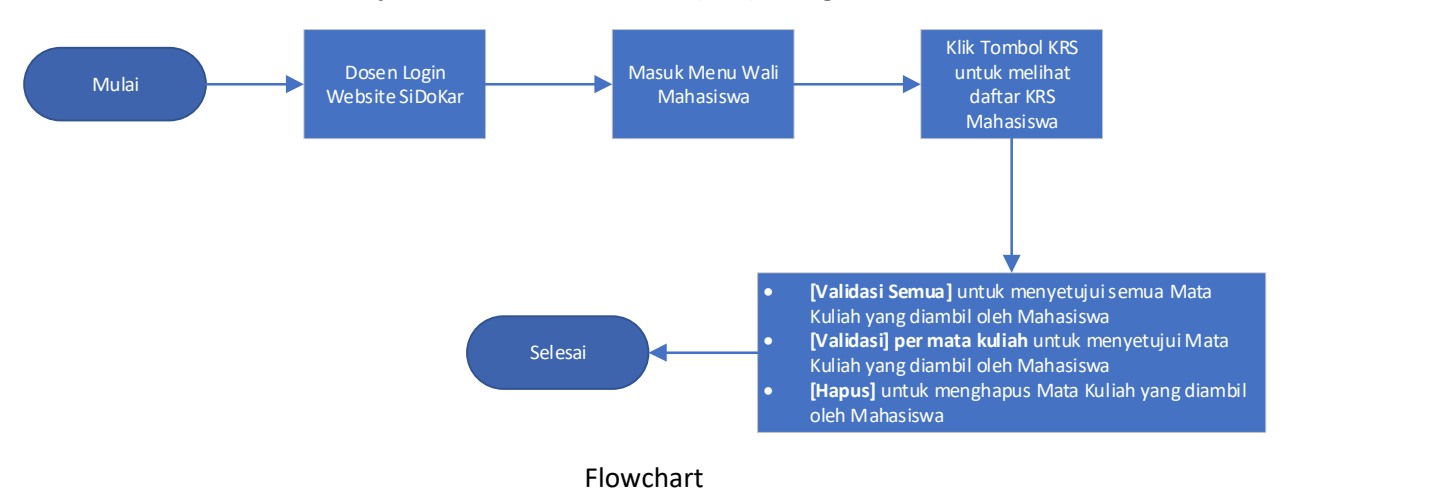

- 1. Masuk Aplikasi SiDoKar
- 2. Masuk menu Wali Mahasiswa
- 3. Klik tombol [KRS] untuk melihat daftar KRS mahasiswa
	- a. Tombol [Validasi Semua] untuk menyetujui semua Mata Kuliah yang diambil oleh Mahasiswa
	- b. Tombol [Validasi] per mata kuliah untuk menyetujui Mata Kuliah yang diambil oleh Mahasiswa
	- c. Tombol [Hapus] untuk menghapus Mata Kuliah yang diambil oleh Mahasiswa

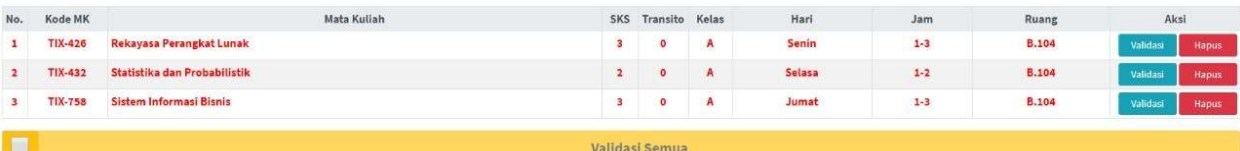

## Tampilan Saat semua mata kuliah belum divalidasi dosen (Berwarna Merah)

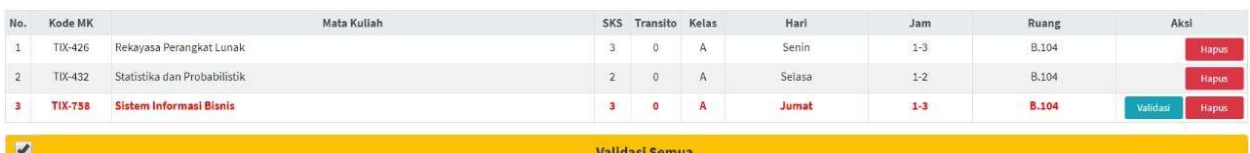

Tampilan saat sebagian mata kuliah sudah divalidasi dosen

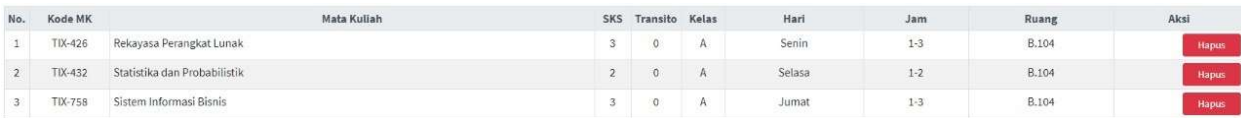

Tampilan saat seluruh mata kuliah sudah divalidasi dosen

4. Selesai

Sebagai Informasi jika Dosen Wali tidak melakukan Persetujuan KRS maka Mahasiswa yang bersangkutan dianggap tidak melakukan Entri KRS

## Tampilan Website SiDoKar Dengan Keterangannya

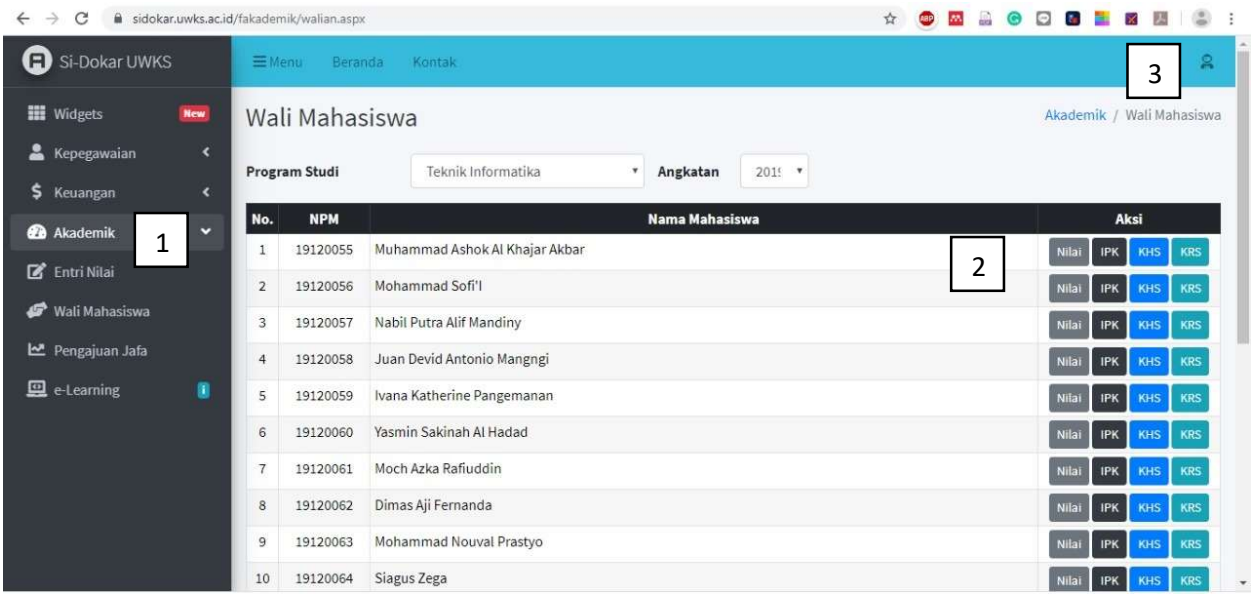

- 1. Merupakan daftar menu yang dapat diakses oleh dosen yang bersangkutan. Beberapa diantaranya adalah
	- a. Entri Nilai : Untuk melakukan entri nilai mahasiswa
	- b. Wali Mahasiswa : Untuk melakukan perwalian mahasiswa
- 2. Merupakan daftar perwalian mahasiswa, tiap mahasiswa tersebut dapat dilihat daftar nilainya dengan tombol [Nilai], melihat IPK mahasiswa tersebut dengan tombol [IPK], melihat Kartu Hasil Studi sebelumnya dengan tombol [KHS], dan untuk melihat dan melakukan validasi Kartu Rencana Studi dengan tombol [KRS].
- 3. Merupakan menu user/dosen yang bersangkutan, yaitu untuk melakukan ubah password dan logout dari website SiDoKar.